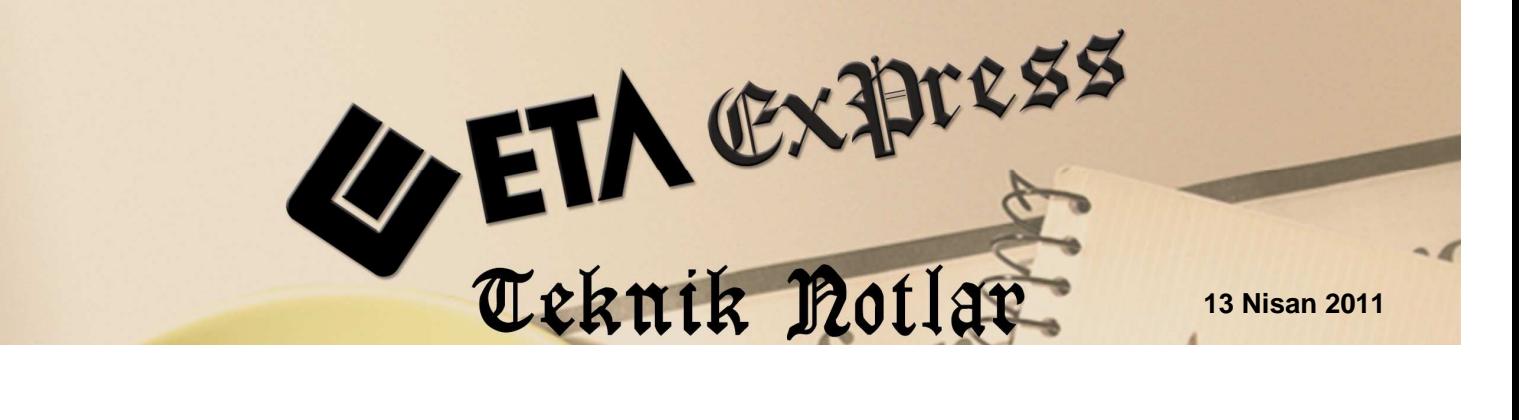

Đ**lgili Versiyon/lar :** ETA:SQL, ETA:V.8-SQL Đ**lgili Modül/ler :** Fatura

# **TEK TEK DEĞİL TOPLU FATURA KESİN**

Özellikle kooperatif, konut site yönetimleri, sanayi site yönetimleri ve benzeri işleri yapan firmaların ortak içerikli, **kira, aidat, üyelik ücretleri** gibi çeşitli gelir ya da giderlerini, **i**ş **yükünü azaltmak** için **tek i**ş**lem** ve **toplu olarak** evraklarını oluşturma istekleri vardır.

**ETA:Fatura** modülünden tek bir faturayı sınırsız sayıdaki cariye **toplu kayıt i**ş**lemi** tuşu ile kolayca kesebilmekteyiz. Ayrıca toplu oluşan faturalarımızın Stok, Cari, Muhasebe, Kasa, Banka gibi modüllerimize entegre fişleri de toplu olarak oluşmaktadır.

**Örnek :** Kent Yapı isimli firmamıza bağlı **A Blokta** bulunan tüm üyelerimize aylık 400 TL olan aidat gelirlerimizi satış faturası üzerinden toplu olarak kesilmesi işlemini yapalım.

#### **1.ADIM**

## **Sistem Modülünden Fi**ş **Tip Kodu** Đ**sminin De**ğ**i**ş**tirilmesi**

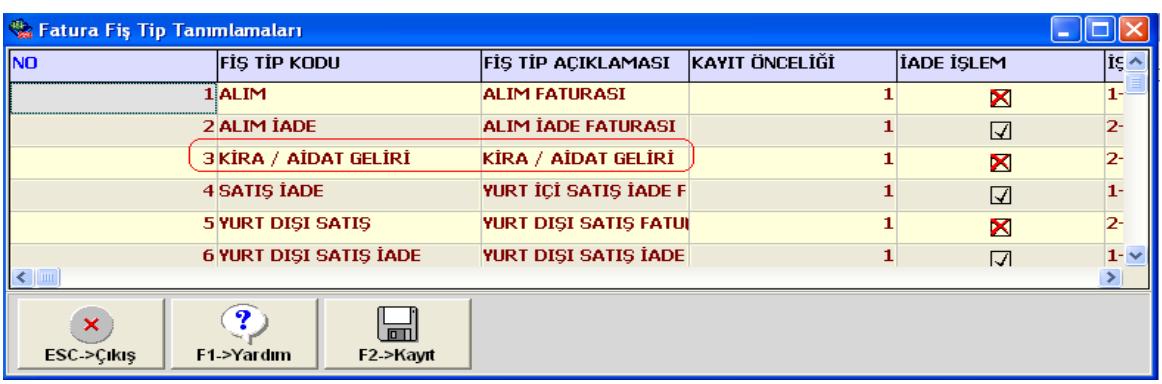

**Konum:** \Sistem Modülü \Ortak Tanımlar \Fiş Tip Tanımları \Fatura Fiş Tanımı

**Ekran 1 :** Fatura Fiş Tip Tanımlamaları ekranı

Müşterimizin ETA kullanımını kolaylaştırmak için Satış fatura tipini **Kira/Aidat Geliri**  olarak değiştirir ve **F2 tu**ş**uyla** kaydederiz. Aynı işlemi fatura modülü servisinden Fiş Tip Tanımları ekranından da (Ekran 1) yapmalıyız.

## **2.ADIM**

## **Fatura Modülünden Örnek Aidat Faturasının Toplu Kesilmesi**

Fatura modülünden, yeni fatura ekranından 3 tip kodlu **Kira/Aidat** faturası bölümüne girerek aşağıdaki ekrandaki gibi bilgileri doldurmalıyız. 120 001 kodlu örnek cari kartı ile K 001 kodlu hizmet kartımızı kullanmaktayız. 400 TL'lik aidat gelirini de yazdıktan sonra ekranımızı **kaydetmeden önce,** Ekran 2'de görüldüğü gibi kayıt tuşunun yanındaki sekmeyi kullanarak **"Toplu Kayıt"** tuşuna basmalıyız.

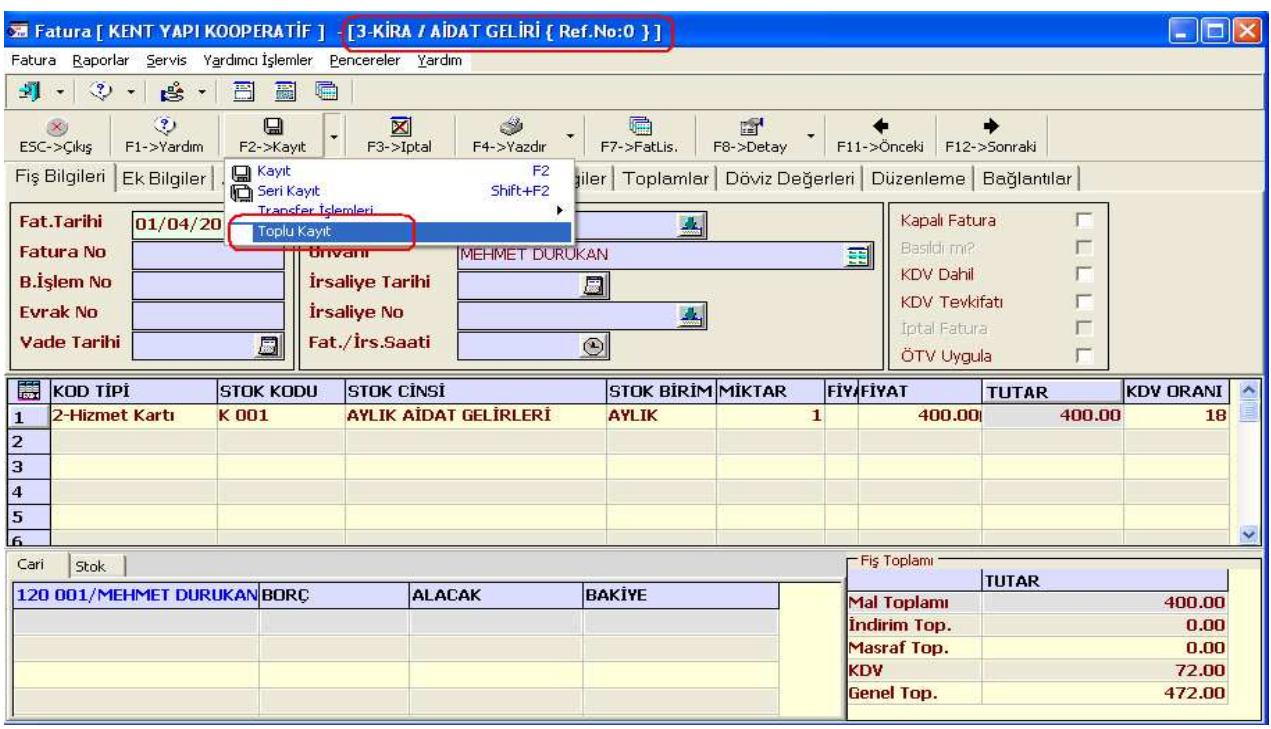

**Konum:** \Fatura Modülü \Yeni Fatura

**Ekran 2 :** Toplu Kayıt ekranı

Karşımıza gelen Ekran 3'te aşağıdaki gibi istediğimiz cari kod ve cari özel kod (A Blok gibi) aralığını belirleyerek istediğimiz cari grubunu işleme dahil edebiliriz. İzne bağlı kartları dahil et/etme seçebiliriz, ya da cari kartları onayla parametresini işaretleyerek seçili carileri programın bize tek tek sormasını sağlayabilir ve işlem yapılmayacak carilere hayır diyebiliriz.

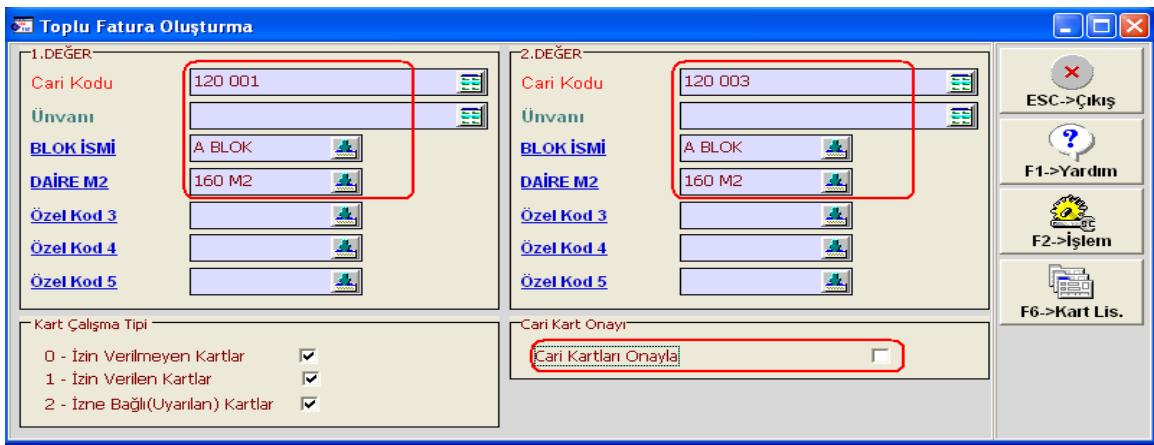

## **Ekran 3 :** Toplu Fatura Oluşturma ekranı

## **3.ADIM**

#### **Olu**ş**an Toplu Faturaların Fatura Listesinde Görülmesi**

Ekran 4'te görüldüğü gibi işleme dahil ettiğimiz carilere, aynı bedelli faturaları toplu ve entegreli olarak tekbir işlem ile oluşturduk.

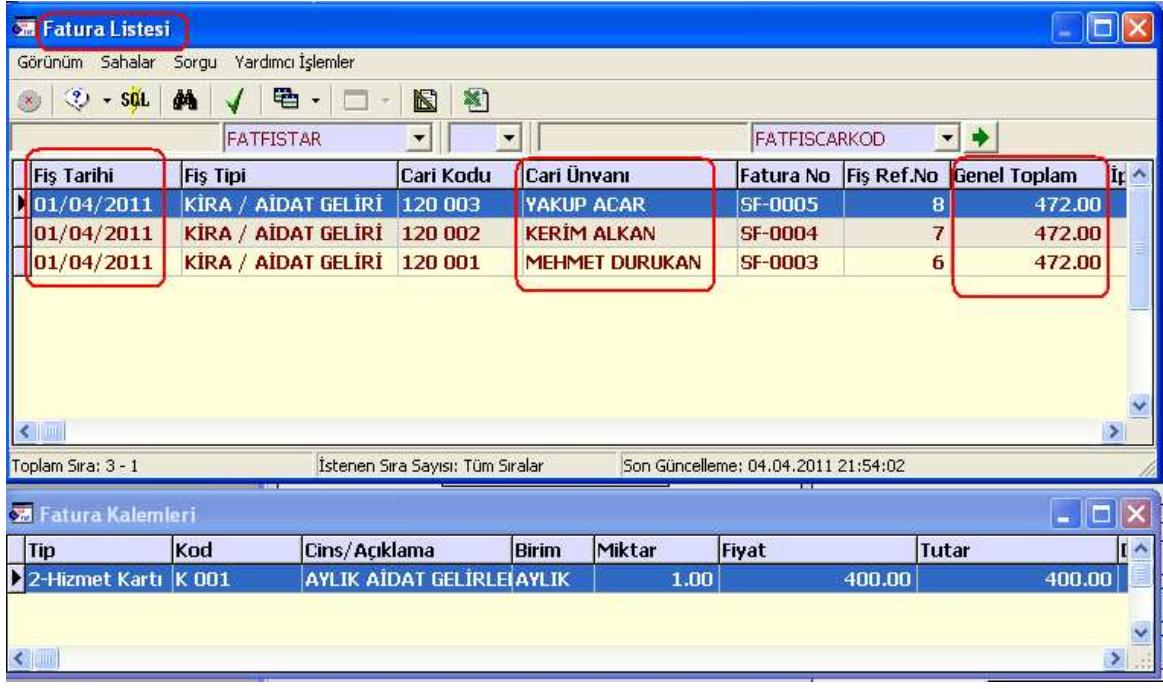

#### **Konum:** \Fatura Modülü \Eski Fatura \F7 Fiş Listesi

**Ekran 4 :** Fatura Listesi ekranı

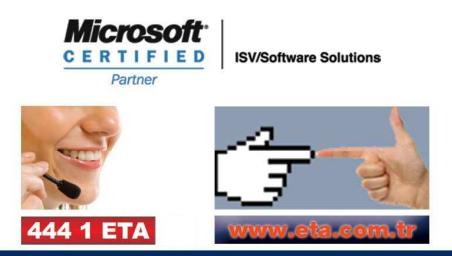